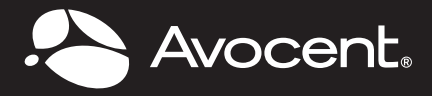

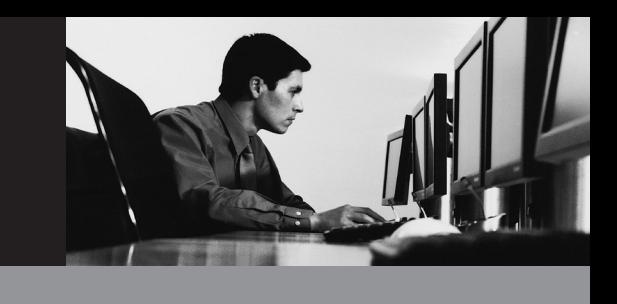

## QUICK INSTALLATION GUIDE Avocent® Data Center Planner

*The following instructions take you through the Data Center Planner installation.*

## **INSTALLING DATA CENTER PLANNER**

To install on a Microsoft® Windows® machine, run the DataCenterPlanner. exe, or on an Linux™ machine, run the DataCenterPlanner.bin.This may take several minutes.

- 1. On the first screen, select a language and click *OK*.
- 2. On the DC Planner Introduction screen, click *Next*.
- 3. Accept the DC Planner License Agreement and click *Next*.
- 4. Choose the default folder or another location and click *Next*. On a Linux machine, the path is /usr/local.
- 5. Click *OK* on the Database Installation Warning screen.
- 6. Click *Install* on the DC Planner Pre-Installation screen.
- 7. In the meantime, the Avocent Management Platform (AMP) installation begins. On the AMP Introduction screen, click *Next*.
- 8. Accept the AMP license agreement, click *Next*.
- 9. Choose the default folder or choose another location, click *Next*.
- 10. Enter the username and password that you created during installation. Confirm the password, click *Next*.
- 11. On the AMP Database Selection screen, there are four options for installing a database:

a. Install a new PostgreSQL database.

– On the PostgreSQL Database installation screen, enter a database password, confirm it and click *Next*. Click *Install*.

- b. Connect to existing PostgreSQL database.
- c. Connect to existing Oracle database.

**NOTE:** *Oracle database is not supported for use with DCPlanner.* 

If you choose this, the installation will not perform properly.

- d. Connect to an existing Microsoft SQL Server database.
	- On the Existing Microsoft SQL Server Database Configuration screen, enter the database server, database name, user name and password. Check the Use Unicode Encoding checkbox if required and click *Install*.

**NOTE:** *When selecting MicrosoftSQL, a domain name is required, use UserName:Domain\username. An instance name is not required, but you can use MS-SQL-ServerName\InstanceName.*

- 12. Click *Done* when the AMP installation is complete.
- 13. The DC Planner installation continues and the database migrates.
- 14. Click *Done* when the DC Planner installation is complete.
- 15. For Windows Servers, go to *Start All Programs - Avocent - MergePoint Data Center Planner - Avocent - MergePoint Data Center Planner*.
- 16. For Linux, open a browser and point the server where the application was installed.
- 17. Depending on your browser, a message may appear advising that there is a problem with the website security certificate. Follow the instructions

for installing the browser's security certificate.

- 18. Activate the license. If the license is not activated, you will be unable to manage plans.
- 19. Launch DC Planner, log in with your username and password and create users.
- 20. You can also access the application from any supported web browser with access to the installed server. The URL to access the application is https://{servername}:8443/console/ console.html?root=mergepoint, where {servername} is replaced with the name or IP address of the server upon which the application was installed.

**NOTE:** *When first logging in, if the application does not open, close the browser, wait a few minutes for the database information to load and services to start, then try again.*

## **ADDITIONAL FILES TO DOWNLOAD**

To download these documents, please go to the Product Download page of the Avocent website.

- • User Guide
- • Release Notes
- • Import Template
- **Web Services Configuration**
- • Open Source Licensing
- • Reports Layout and Process

## **To Contact Avocent Technical Support: Visit www.avocent.com** 590-776-501H

© 2011 Avocent Corporation. All rights reserved. Avocent, the Avocent logo, are registered trademarks of Avocent Corporation or its affiliates in the U.S. and other countries. All other marks are the property of their resp document may contain confidential and/or proprietary information of Avocent Corporation, and its receipt or possession does not convey any right to reproduce, disclose its contents, or to manufacture or sell anything that describe. Reproduction, disclosure, or use without specific authorization from Avocent Corporation is strictly prohibited.